# Практическое занятие № 20 и 21

# Создание структуры базы данных: таблица, схема данных. Заполнение базы данных. Построение запросов.

# МАТЕРИАЛЫ ДЛЯ ПРОВЕДЕНИЯ ПРАКТИЧЕСКОГО ЗАНЯТИЯ:

#### Теоретические сведения

База данных - совокупность данных, представленных определенным образом. Или иначе, набор информации о какой-то определенной области.

Данные в базах данных Access содержатся в таблицах, которые по своей структуре и внешнему виду похожи на электронные таблицы Excel. Как и рабочие листы Excel, они состоят из столбцов и строк. Столбцы содержат поля, а в строках, в свою очередь, находятся записи. Поля представляют собой отдельный набор данных, определяющий, например, фамилию заказчика, номер модели, код товара и т.д. Запись представляет собой совокупность полей, которые описывают тот или иной объект, независимо от того, является ли объект автомобилем, человеком или, например, организацией.

# **Запуск MS Access**

Для запуска нажмите кнопку Пуск, выполните команду Программы-Microsoft Access. При первом запуске Microsoft Access предлагается три варианта начала работы – Новая база данных, Мастера, страницы и проекты баз данных, а также Открыть базу данных.

# Созлание новой базы ланных

Если хотите начать работу с Access с создания новой базы данных, выберите переключатель Новая база данных и нажмите кнопку ОК. Введите имя создаваемой базы данных в поле Имя файла диалогового окна Файл новой базы данных и щелкните на кнопке Создать (Access предлагает в качестве имени базы данных аббревиатуру db1, db2 и т.д., но лучше присвоить файлу более содержательное имя).

#### Создание базы данных в режиме конструктора

Чтобы создать таблицу в режиме конструктора, щелкните на кнопке Конструктор на панели окна базы данных, или дважды щелкните «мышью» на ярлыке Создание таблицы в режиме конструктора. Таблица, представленная на рисунке 1, состоит из трех столбцов: Имя поля. Тип данных. Описание.

| ■ Таблица1: таблица |            |               | $  \blacksquare$ $\times$ |
|---------------------|------------|---------------|---------------------------|
| Имя поля            | Тип данных | Описание      |                           |
|                     |            |               |                           |
|                     |            |               |                           |
|                     |            |               |                           |
|                     |            |               |                           |
|                     |            |               |                           |
|                     |            |               |                           |
|                     |            |               |                           |
|                     |            |               |                           |
|                     |            |               | $\overline{ }$            |
|                     |            | Свойства поля |                           |

Рисунок 1 - Таблица в режиме конструктора

Имя поля может содержать до 64 символов, но в качестве имени рекомендуется использовать аббревиатуры или краткие названия, например, «Фамилия», «Код товара», «Номер факса» и т.д. Тип данных используется для определения типа данных, хранимых в этом поле. Описание поля не является обязательным параметром таблицы. Если имя выбрано должным образом, дополнительное описание просто не потребуется.

При выборе типа данных, содержащихся в полях таблицы, на вкладке *Общие* в нижней части окна отображаются дополнительные параметры полей, определяющие условия ввода данных. Параметры полей могут несколько отличаться друг от друга в зависимости от типа вводимых данных. Например, для таких типов данных, как *Числовой* или *Денежный*, можно определить число десятичных знаков, а также указать формат вывода значений данного поля. Подобные параметры можно определить и для типов данных *Дата/Время* или *Счетчик*.

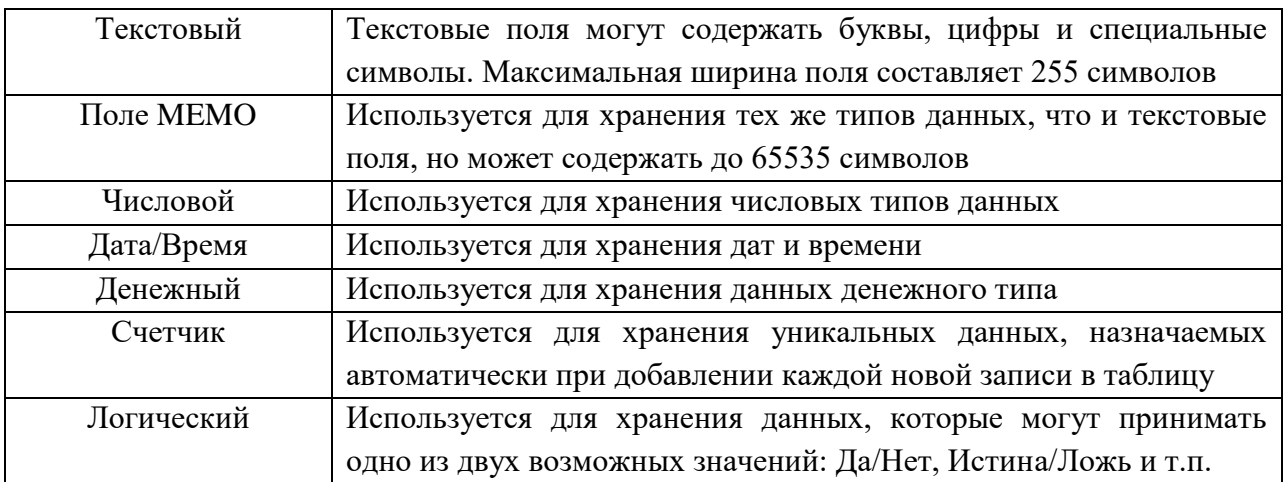

#### Таблица 1 – Основные типы данных в MS Access

## **Запросы**

Запросы используются для просмотра, изменения и анализа данных различными способами. Запросы также можно использовать в качестве источников записей для форм, отчетов и страниц доступа к данным.

Для поиска и вывода данных, удовлетворяющих заданным условиям, включая данные из нескольких таблиц, необходимо создать запрос. Запрос также может обновлять или удалять несколько записей одновременно и выполнять стандартные или пользовательские вычисления с данными.

В запросе может выполняться доступ к разным таблицам для отображения кода заказа, названия компании, города и даты исполнения для заказчиков из определенного города, сделавших заказы, которые следует выполнить в одном месяце.

## *Создание простых запросов*

Запросы можно создавать, используя *мастер создания запросов* и используя *конструктор*.

Наиболее просто создается запрос при помощи *Мастера запросов*. Чтобы создать простой запрос с помощью *Мастера запросов*, необходимо:

1. В окне базы данных на панели объектов выбрать ярлык *Запросы*.

2. В списке запросов дважды щелкнуть левой кнопкой «мыши» на ярлыке *Создание запроса с помощью мастера* или нажать на кнопку *Создать* в окне базы данных и в появившемся диалоговом окне *Новый запрос* выбрать *Простой запрос* и нажать на кнопку *ОК* .

3. В появившемся окне *Создание простых запросов* в поле со списком *Таблицы и запросы* выбрать таблицу или запрос, которые будут служить источником данных для создаваемого запроса.

С помощью стрелок вправо и влево переместить из списка *Доступные поля* в список *Выбранные поля* те поля, которые необходимы в конструируемом запросе. При этом порядок полей в запросе будет соответствовать порядку полей в списке *Выбранные поля*. Если нужно включить в запрос все поля, можно воспользоваться кнопкой с двумя стрелками вправо.

4. Нажать кнопку Далее (Next)

5. Следующее диалоговое окно будет последним. В нем нужно ввести имя создаваемого запроса и выбрать дальнейшие действия: При необходимости можно установить флажок *Вывести справку по работе с запросом* для вывода справочной информации по работе с запросами.

6. Нажать на кнопку *Готово*.

## **Создание и изменение запроса в режиме Конструктора**

Для изменения уже существующих запросов и для создания новых запросов используется *Конструктор запросов*. Для того чтобы открыть запрос в режиме *Конструктора*, выделите в списке один из существующих запросов и нажмите кнопку *Конструктор* на панели инструментов окна **База данных**.

Появляется окно *Конструктора запросов*. В верхней части окна отображается таблица (или несколько таблиц, если запрос многотабличный) в том виде, в каком таблицы отображаются в окне *Схема данных*. Таблицы - источники данных для запроса, мы будем называть *базовыми*  таблицами запроса. В нижней части окна находится *бланк запроса -* таблица, ячейки которой используются для определения запроса. В бланке отображаются все столбцы, включенные в результирующее множество запроса.

Для того чтобы просмотреть полностью бланк запроса и все исходные таблицы, используют линейки прокрутки.

|                                       |               |            |            | $1 - 1 - 1$  |            |                 |
|---------------------------------------|---------------|------------|------------|--------------|------------|-----------------|
| сотрудники Запрос : запрос на выборку |               |            |            |              |            | $   \times$ $-$ |
| <b>Сотрудники</b>                     |               |            |            |              |            |                 |
| КодСотрудн                            |               |            |            |              |            |                 |
| Фамилия                               |               |            |            |              |            |                 |
| Имя<br>Должность                      |               |            |            |              |            |                 |
|                                       |               |            |            |              |            |                 |
|                                       |               |            |            |              |            |                 |
|                                       |               |            |            |              |            |                 |
|                                       | Поле: Фамилия | Имя        | Должность  | ДатаРождения | ДатаНайма  |                 |
| Имя таблицы: Сотрудники               |               | Сотрудники | Сотрудники | (Сотрудники  | Сотрудники |                 |
| Сортировка:                           |               |            |            |              |            |                 |
| Вывод на экран:                       | ☑             | ☑          | ☑          | ☑            | ⊽          |                 |
| Условие отбора:                       |               |            |            |              |            |                 |
| или:                                  |               |            |            |              |            |                 |
|                                       |               |            |            |              |            |                 |

Рисунок 2 –Вид запроса в режиме Конструктора

Рассмотрим, как создать новый запрос с помощью *Конструктора запросов*. Для этого необходимо:

1. В окне базы данных на панели объектов выбрать ярлык *Запросы*.

2. В списке запросов выбрать ярлык *Создание запроса в режиме конструктора* или нажать кнопку *Создать*, в появившемся окне *Новый запрос* выбрать *Конструктор* и нажать на кнопку *ОК*.

3. В окне *Добавление таблицы* выбрать одну или несколько таблиц или запросов для построения нового запроса и нажать кнопку *Добавить*. Для удобства выбора таблиц и запросов в окне существуют следующие вкладки: *Таблицы*, на которой отображается список таблиц; *Запросы*, на которой отображается список запросов; *Таблицы и запросы*, на которой отображается список таблиц и запросов вместе.

4. После добавления всех необходимых таблиц нажать кнопку *Закрыть* в окне *Добавление таблицы*. Все выбранные таблицы оказываются помещенными на верхней панели окна *Конструктора запросов*. Если таблицы связаны между собой, т. е. связи присутствуют явно на схеме данных, то эти связи также отображаются. Если связи на схеме данных не установлены, то *Конструктор запросов* автоматически устанавливает связи между таблицами, если они содержат поля, которые имеют одинаковые имена и согласованные типы.

5. Затем нужно указать, какие поля из таблиц будут отображаться в запросе. Включать в запрос можно поля из любой таблицы. Способов включения полей в запрос существует несколько. Выделите нужное поле в таблице-источнике (можно выделить несколько полей, пользуясь клавишами <Shift> и <Ctrl>). Если требуется включить в запрос все поля базовой таблицы, выделите поле, обозначенное звездочкой (\*). Дважды щелкните левой кнопкой «мыши» на выделенном поле. При этом в бланке запроса появится столбец, соответствующий выбранному полю. Затем аналогично добавьте другие поля. Столбцы в бланке запроса при этом заполняются слева направо.

Можно подвести указатель «мыши» к выделенному полю (одному из выделенных полей), нажать на левую кнопку «мыши» и перетащить поле (поля) в нужное место бланка запроса. Последний способ позволяет помещать поля в любое место бланка запроса.

И, наконец, вместо перетаскивания полей в бланк запроса из таблицы можно просто использовать раскрывающийся список полей в строке *Поле* бланка запроса.

#### *Элементы языка запросов*

 -В данной записи допускается любая последовательность символов. Например, чтобы вывести информацию обо всех сотрудниках, чьи фамилии начинается на букву «С», в столбец с полем «Фамилия» в строке условие отбора необходимо указать С\*. Access автоматически изменит введенное выражение на like «С\*», т.е. содержится С, а далее может быть любая последовательность символов.

 Также можно использовать различные математические операторы, например >,  $\lt$ ,  $\lt$  и т.д.

 Если необходимо вывести информацию, где условием отбора является некоторый временной промежуток, то необходимо использовать конструкцию «between … and». Например, вывести информацию о работниках , которые приняты с 1 мая 2006 года по 10 мая 2007 года. Подобный запрос будет выглядеть следующим образом: для поля «дата найма» в строку условие отбора ввести выражение between 01.05.2006 and 10.05.2007.

#### Формы

Формы являются типом объектов базы данных, который обычно используется для отображения данных в базе данных. Форму можно также использовать как кнопочную форму, открывающую другие формы или отчеты базы данных, а также как пользовательское диалоговое окно для ввода данных и выполнения действий, определяемых введенными данными.

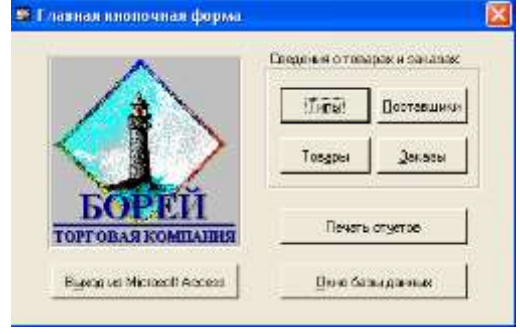

Рисунок 3 – Пример формы

# **Отчеты**

Отчет является эффективным средством представления данных в печатном формате. Имея возможность управлять размером и внешним видом всех элементов отчета, пользователь может отобразить сведения желаемым образом.

Для анализа данных или представления их определенным образом в печатном виде, можно создать отчет. Например, напечатать один отчет, группирующий данные и вычисляющий итоговые значения, и еще один отчет с другими данными, отформатированными для печати почтовых наклеек.

#### Макросы

Макрос представляет набор макрокоманд. Макросы могут быть полезны для автоматизации часто выполняемых задач. Например, при нажатии пользователем кнопки можно запустить макрос, который распечатает отчет.

При создании макроса пользователь вводит макрокоманды, которые требуется выполнить.

# Практическая работа по теме: СУБД MICROSOFT ACCESS

Цель: научиться создавать, редактировать, просматривать, сохранять записи в базах данных, получать необходимую информацию по запросу пользователя, выводить отчеты и формы.

#### Теоретический материал

#### ОСНОВНЫЕ ПОНЯТИЯ БАЗ ДАННЫХ

#### Залание:

Проектирование базы данных Кадры. Спроектировать базу данных Кадры. База данных должна содержать анкетные данные работников предприятия: табельный номер, ФИО, дата рождения, пол, адрес, телефон. В базе данных должна храниться информация о назначениях работников: номер приказа, дата приказа, должность, зарплата.

#### Метолика выполнения

#### СОЗДАНИЕ БАЗЫ ДАННЫХ

1. Создание базы данных Кадры

• Создайте в своей папке вложенную папку Access.

• Запустите программу Microsoft Access (Пуск - Программы - Microsoft Office - Microsoft Access). • В окне Microsoft Access выберите кнопку Новая база данных (один щелчок).

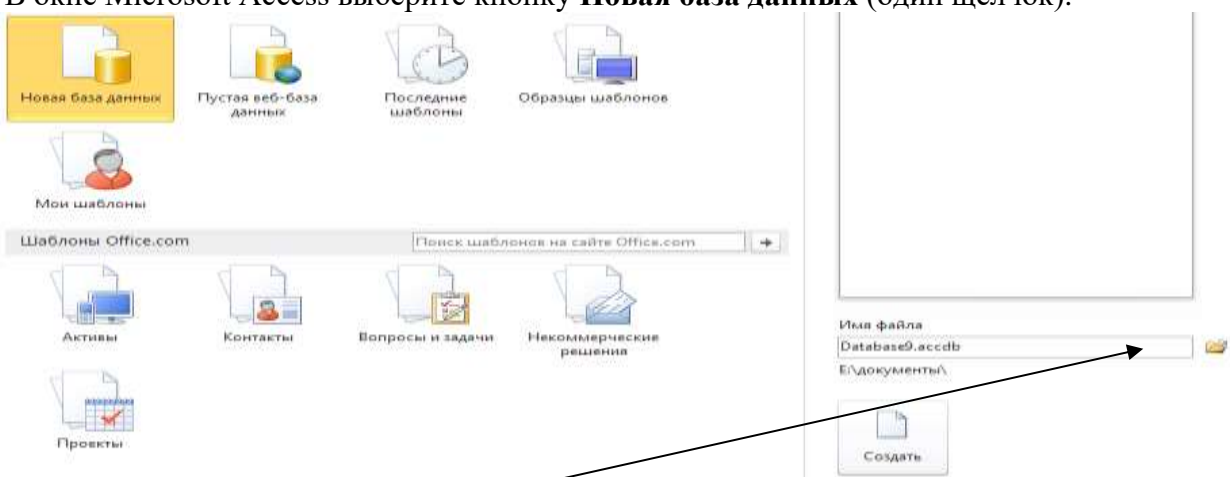

• С правой стороны, во вкладке ИМЯ ФАЙЛА, пишем Кадры (если есть расширение, то Кадры.accdb). Нажимаем на жёлтенькую папочку правее и выбираем путь к созданной папке Access.

- Нажимаем кнопку Создать.
- 2. Знакомство с окном База ланных

База данных Access работает с семью типами объектов:

- таблицами;
- запросами:
- формами;
- отчетами;
- макросами;
- модулями;
- страницами.

Таблицы используются для хранения данных и структуры базы данных. Запросы служат для извлечения данных из таблиц. Формы используют для удобного ввода, просмотра и изменения данных в таблицах. Отчеты предназначены для вывода данных в форме отчета на экран и принтер. Макросы и модули — объекты, предназначенные для автоматизации выполнения операций с данными. Макросы — последовательность команд на макроязыке. Модули — это программа на языке Visual Basic for Application, Страницы — представляют собой специальный тип Web-страниц, предназначенный для работы с базой данных через Интернет.

# СОЗЛАНИЕ ТАБЛИЦЫ

1. Знакомство с бланком создания структуры таблицы

• Нажимаем на кнопку РЕЖИМ (левый верхний угол на ленте), Там конструктора. Кнопка Режим выбираем режим служит ДЛЯ переключения между режимами отображения данных (Таблица, конструктор).

Задайте имя первой таблицы (Анкета)

• Откроется бланк для создания и редактирования структуры таблицы. В первом столбце вводят имена полей, во втором выбирают тип для каждого поля. Нижняя часть бланка содержит список свойств поля, выделенного в верхней части бланка. Некоторые свойства уже заданы. Свойства можно настраивать.

2. Создание структуры таблицы Анкета

• Введите следующие поля таблицы

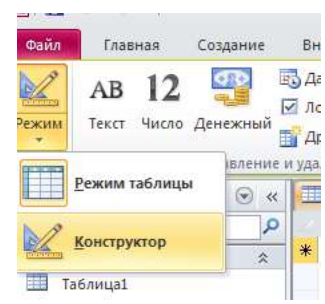

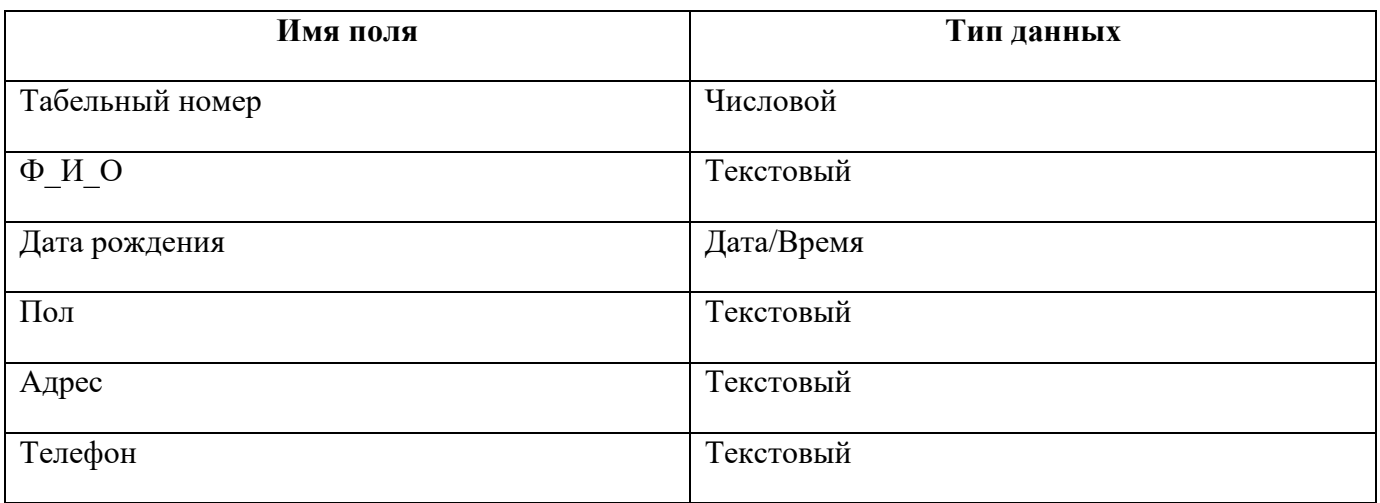

• Задайте ключевое поле (если не задано). Для этого выделите поле **Табельный номер**, щелкнув на селекторе поля, откройте контекстное меню поля и выберите команду **Ключевое поле** (или выполните команду **Правка - Ключевое поле** или нажмите кнопку с **ключом на панели инструментов**).

• Закройте окно с бланком таблицы. При закрытии сохраните.

3. Создание таблицы Назначения

• Создайте таблицу со следующими полями (**Создание-Таблица**).

Перейдите в режим **конструктора**. Имя таблицы – Назначения. Введите следующие поля.

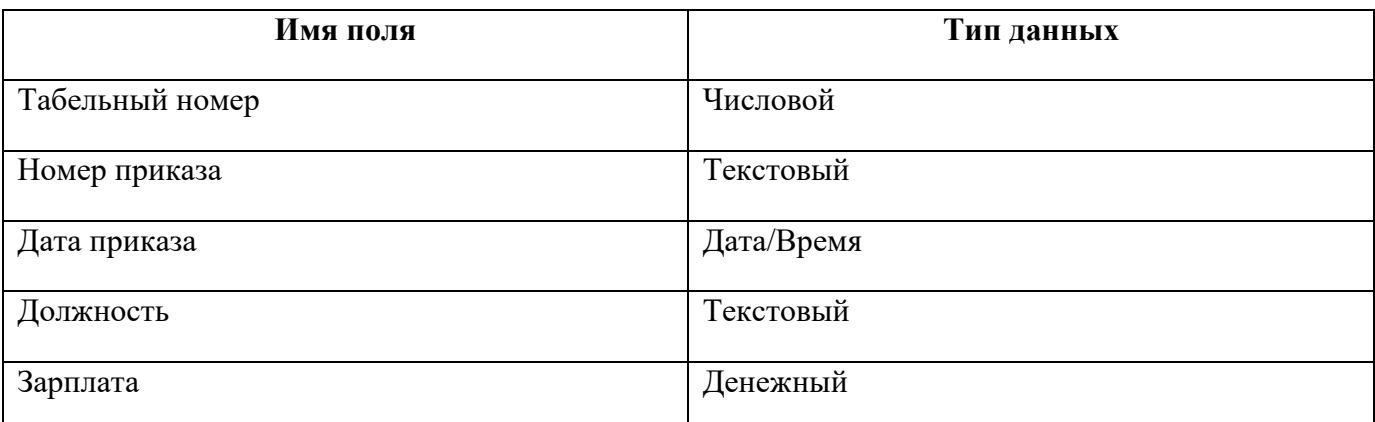

• Укажите составной ключ. Для этого выделите два первых поля, щелкните по кнопке с ключом.

• Закройте таблицу, сохранив ее.

# **СОЗДАНИЕ МЕЖТАБЛИЧНЫХ СВЯЗЕЙ**

*Создание связи таблиц Анкета и Назначения*

• Откройте окно **Схема данных**. Для этого нажмите кнопку Схема данных или выполните команду меню **Работа с базами данных - Схема данных**. Откроется окно Схема данных и дополнительное окно Добавление таблицы.

• Выберите таблицы, между которыми надо установить связи. Для этого выделите таблицы и нажмите кнопку **Добавить**.

• Закройте окно Добавление таблицы.

• Установите связь между таблицами. Для этого выделите в таблице «Анкета» ключевое поле Табельный номер (один щелчок) и перетащите его на поле Табельный номер таблицы «Назначения». При отпускании кнопки откроется окно Изменение связей. **ВНИМАНИЕ!!! Таблицы «Анкета» и «Назначения» при этом должны быть закрыты.**

• Укажите флажок **Обеспечение целостности данных** и флажки **Каскадное удаление, каскадное обновление связанных записей**

• Нажмите кнопку **Создать** и закройте окно Связи

• Закройте окно Схема данных, сохранив связь.

# **ВВОД ДАННЫХ В ТАБЛИЦЫ**

1. Ввод данных в таблицу Анкета.

• Выделите таблицу Анкета в окне База данных.

• Нажмите кнопку Открыть или двойной щелчок по таблице анкета.

• Ввелите ланные:

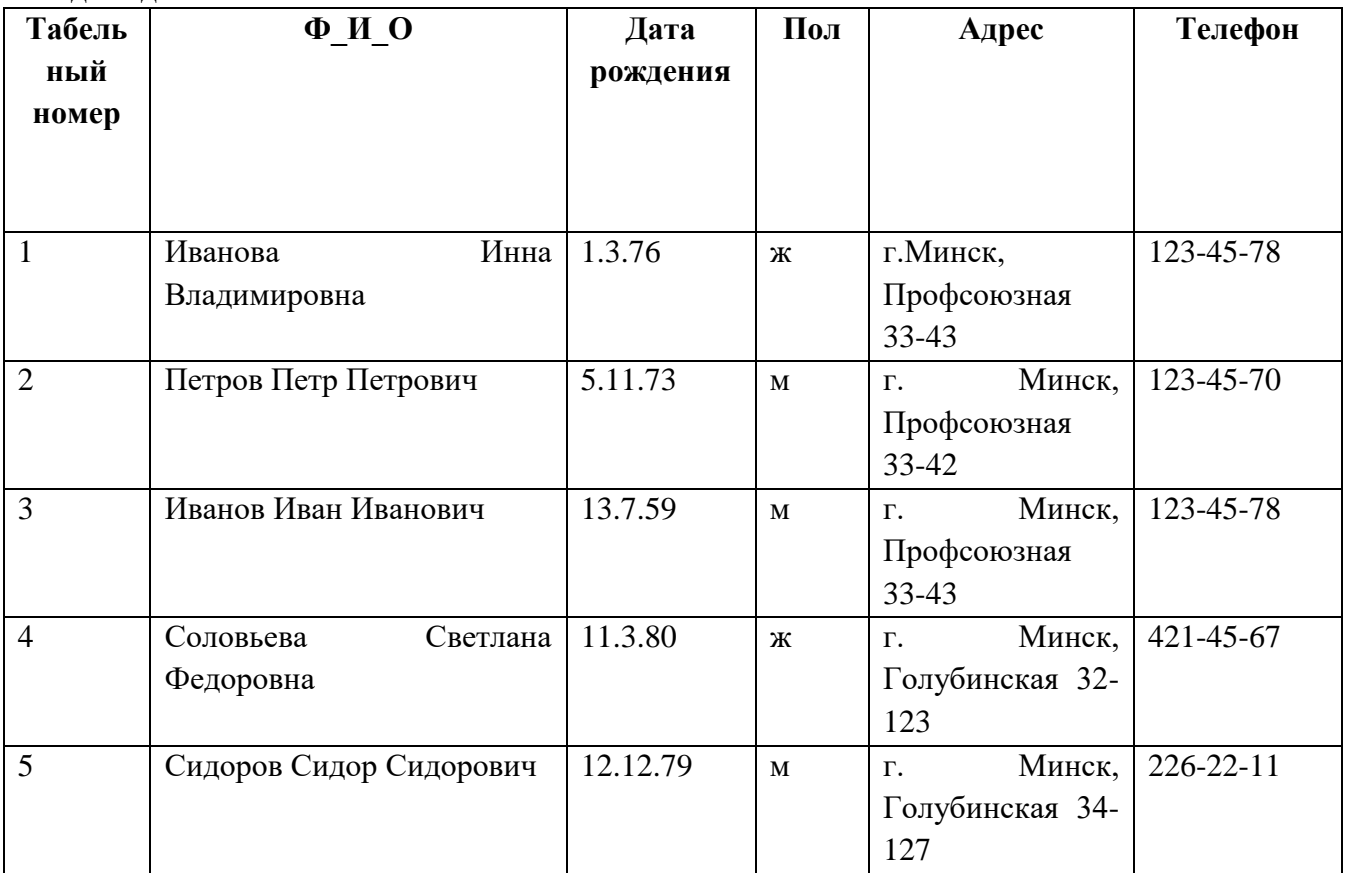

• Закройте таблицу.

2. Ввод данных в таблицу Назначения

• Введите данные:

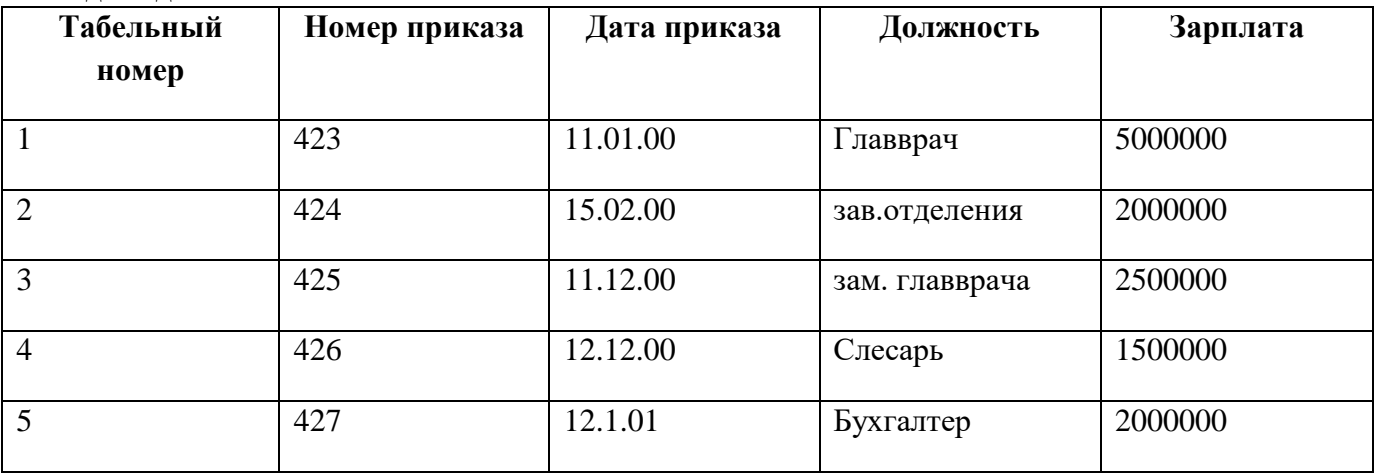

# **РЕДАКТИРОВАНИЕ ДАННЫХ**

1. Изменение и удаление записей.

Откройте таблицу Анкета. Измените фамилию Иванова на Васильеву. Измените адрес Соловьевой.

Добавьте запись ещё об одном сотруднике в таблицу.

Закройте таблицу Анкета.

2. Добавление записей в таблицу

Откройте таблицу Назначения. Установите курсор в первое поле первой пустой строки и введите запись о назначении работника с табельным номером 4 на должность Дворника с зарплатой 1700000. Закройте таблицу. Закройте базу данных.

## **СОЗДАНИЕ И ВЫПОЛНЕНИЕ ЗАПРОСОВ ВЫБОРКИ. ОДНОТАБЛИЧНЫЕ ЗАПРОСЫ. 1. Открытие базы данных.**

• Выполните команду меню Файл - Открыть.

Выберите свою папку, а в папке — свой файл Кадры.accdb.

# **2. Создание однотабличного запроса:**

**вывести список работников, указав в нем ФИО, дату рождения, адрес, телефон. ФИО упорядочить по алфавиту.** 

• Выберите вкладку Создание — Конструктор запросов.

• Откроется бланк запроса и дополнительное окно Добавление таблицы.

• Добавьте в бланк запроса таблицу Анкета.

• Разместите в строке Поле поля, которые должны участвовать в запросе. Для размещения поля в бланке запроса существует три способа: перетащить поле из таблицы в верхней части бланка в ячейку Поле; два раза щелкнуть на соответствующем поле в таблице; выбрать поле из списка, расположенном в ячейке Поле. • Установите для размещенных полей флажок Вывод на экран.

• Укажите в строке Сортировка для поля ФИО вид сортировки По возрастанию.

• Закройте бланк запроса, указав при сохранении имя запроса Зanpoc l.

• Выполните запрос. Для этого в окне База данных выделите Запрос1 и нажмите кнопку Открыть.

Увидите результирующую таблицу с ответом.

• Закройте результирующую таблицу.

# **3. Использование условия отбора записей.**

Создание запроса выборки: найти информацию о всех работниках - женщинах.

- Откройте бланк запроса.
- Добавьте таблицу Анкета.

• Разместите в бланке запроса поля: ФИО, адрес, телефон, пол.

• В поле Пол в строке Условие отбора укажите **ж**. В строке Вывод на экран для этого поля снимите флажок.

• Сохраните запрос.

• Выполните запрос.

# **4. Использование в запросе сложного условия отбора:**

найти всех работников-мужчин, родившихся до 1975 года.

• Создайте новый запрос.

• В строке Условие отбора поля Дата рождения укажите < 01.01.75, а в поле Пол этой строки укажите **м**. Так задается логическое условие И.

• Сохраните запрос.

• Выполните запрос.

**5. Использование в запросе сложного условия отбора:** вывести список работников, включив в него мужчин, родившихся после 1969 года, и женщин, родившихся после 1979 года.

• Создайте новый запрос.

• Укажите условия отбора для мужчин в одной строке, а условие для отбора женщин в другой строке. Так задается логическое условие ИЛИ.

• Сохраните запрос.

# • Выполните запрос.

**6. Использование в запросе неточных критериев отбора:** найти всех работников, проживающих на улице Профсоюзная.

• Создайте новый запрос.

• В поле Адрес укажите шаблон для отбора записей: **\*Профсоюзная\***. Символ \* означает, что в этом месте может находиться любая последовательность символов.

• Сохраните запрос.

• Выполните запрос.

# **Многотабличные запросы**

**вывести список работников, указав в нем ФИО, дату рождения, адрес, должность и зарплату.**

*Задание:* Создание многотабличного запроса: • Создайте новый запрос.

- Разместите в бланке две таблицы.
- Разместите в бланке поля, участвующие в запросе
- Сохраните запрос.
- Выполните запрос.

# **Задания для самостоятельного выполнения.**

- **1. Создайте запрос, содержащий следующие поля: ФИО, адрес, телефон, должность.**
- **2. Вывести на экран список сотрудников с зарплатой <2100000. Запрос должен содержать следующие поля: ФИО, должность, зарплата.**
- **3. Создайте запрос на выборку всех мужчин с зарплатой >2100000. Запрос должен содержать следующие поля: ФИО, должность, зарплата.**
- **4. Создайте запрос на выборку всех мужчин с зарплатой >2100000 и женщин с зарплатой <2100000. Запрос должен содержать следующие поля: ФИО, должность, зарплата.**

# **Запросы с параметрами**

- Создайте новый запрос.
- Разместите в бланке лве таблицы.
- Разместите в бланке поля, участвующие в запросе

• Для поля ФИО укажите условие отбора в виде [Укажите ФИО] и снимите флажок Вывод на экран.

- Сохраните запрос.
- Выполните запрос.

# **Итоговые запросы**

Для вычисления итоговых значений используются итоговые функции, например, Sum, Max, Min. Для создания итогового запроса необходимо указать групповую операцию, выполнив команду меню Вид - Групповые операции или щелкнув по кнопке ∑.

*Задание:* Создание итогового запроса: найти общее количество работников на предприятии.

- Создайте новый запрос.
- Разместите в, бланке таблицу Анкета.
- Разместите в бланке поле, участвующие в запросе (Табельный номер).
- Щелкните на кнопке ∑
- В строке Групповые операции для поля Табельный номер выберите из списка функцию Count.
- Сохраните запрос.
- Выполните запрос.

# **Итоговые запросы с группировкой**

*Задание:* Создание итогового запроса с группировкой: найти максимальную зарплату для каждого работника. В результирующую таблицу выведите ФИО и максимальную зарплату.

- Создайте новый запрос.
- Разместите в бланке две таблицы.
- Разместите в бланке поля, участвующие в запросе (ФИО и Зарплата).
- Щелкните на кнопке ∑.

• В поле ФИО оставьте значение Группировка, а в поле Зарплата укажите итоговую функцию для вычисления максимального значения (Мах).

- Сохраните запрос.
- Выполните запрос.